## контур автоматизации W TT Пациент Регистратор Уточнение данных<br>(паспорт, полис, адре)<br>рождения и т.д.) .<br>Пациент не прикрепле<br>к мед. организации? Предложение<br>прикрепиться Обращение в регистратуру Решение о выборе<br>дицинской организа Нажать кнопку<br>ормить и подпи<br>заявления» Напечатать іткрыть раздел сведе<br>о прикреплении ешил прикрепитьс ормирован<br>заявление на руки В карточке пациента автоматически устанавливается Нажать кнопку «Утвердить<br>заявление в ТФОМС» дата прикрепления (пациент считается прикрепленным к МО)

## **Процесс прикрепления:**

Для того, чтобы прикрепить пациента к медицинской организации, необходимо:

- 1. Найти пациента, войти в его карточку и перейти в режим правки.
- 2. Уточнить данные пациента:
- Паспортные данные: ФИО, дату рождения, документ или СНИЛС;
- Сведения о месте регистрации и месте проживания;
- Номер участка, к которому хотим прикрепить пациента.
- 3. Войти в корректировку данных о прикреплении (кнопка справа от поля «Прикрепление»):

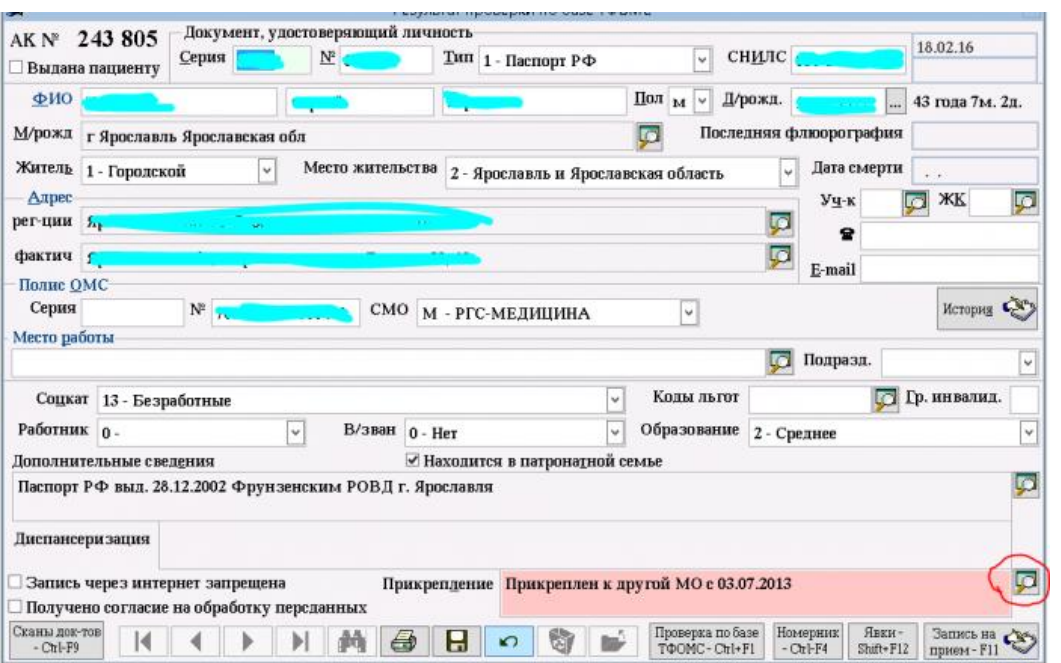

4. Нажать кнопку «Оформить и подписать заявление».

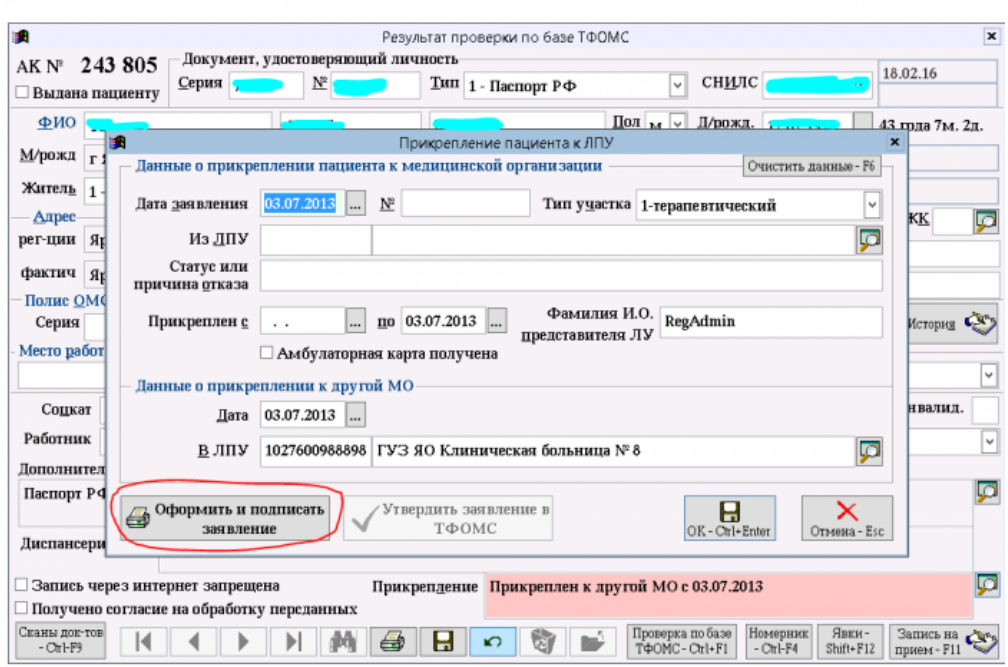

5. Если пациент найден в ТФОМС, программа предложит Вам сверить данные с ТФОМС с данными в Регате. Вам необходимо проверить правильно ли программа определила, какие данные следует сохранить, по необходимости поправить ее выбор и нажать кнопку «Сохранить и напечатать заявление».

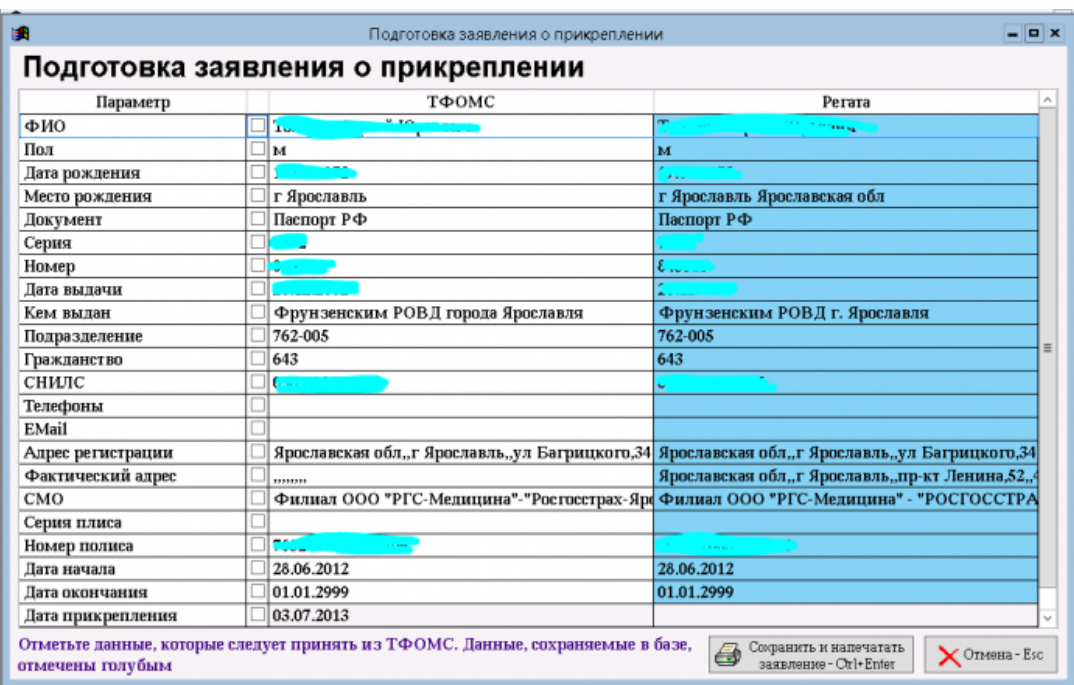

6. Передать заявление на подпись пациенту, получить его назад и в окне «Прикрепление пациента к ЛПУ» Нажать кнопку «Утвердить заявление в ТФОМС».

7. Если пациент решит подумать, то утвердить заявление можно и позднее. До утверждения заявление будет находиться в состоянии «На оформлении».